サイト運営マニュアル(hnmSite fot Nucleus)

# hnmAQUA ユーザーマニュアル (暫定版)

 hnmSiteを使った、Nucleusサイトを更新するためのマニュアルです。ページの追加、更新などはこちらの運 用マニュアルをご覧ください。サイトの設定などは、別途「アドミンマニュアル」をご覧ください。

 hnmSiteのバージョンアップにより、手順などが変わる場合がございます。最新のマニュアルはサポートサイ トにて配布しております。

# サポートサイト:http://hanamachi.com/

2018.12.30 はなまち 長澤啓一

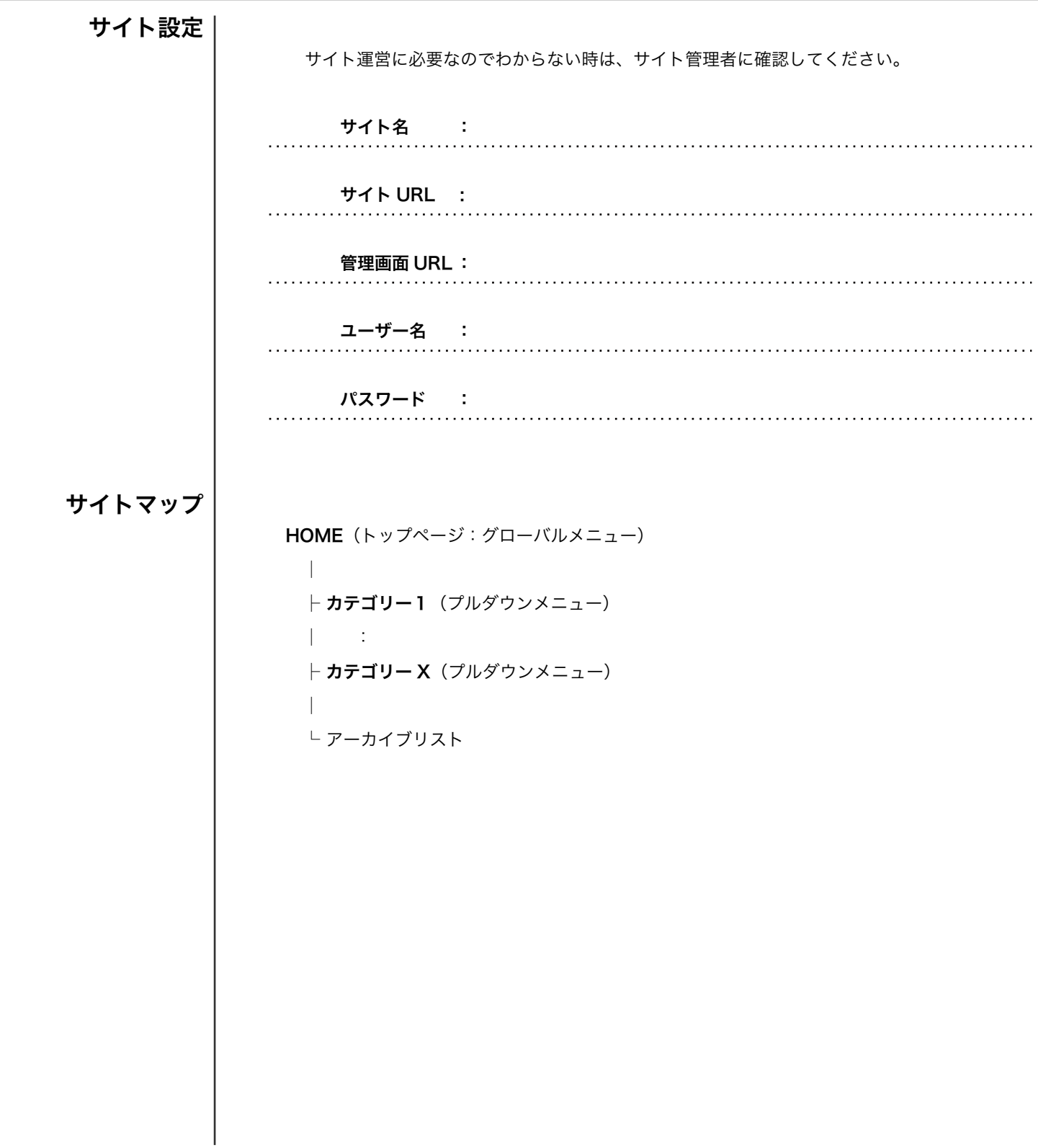

トップ画面解説

サイト運営マニュアル(hnmSite fot Nucleus)

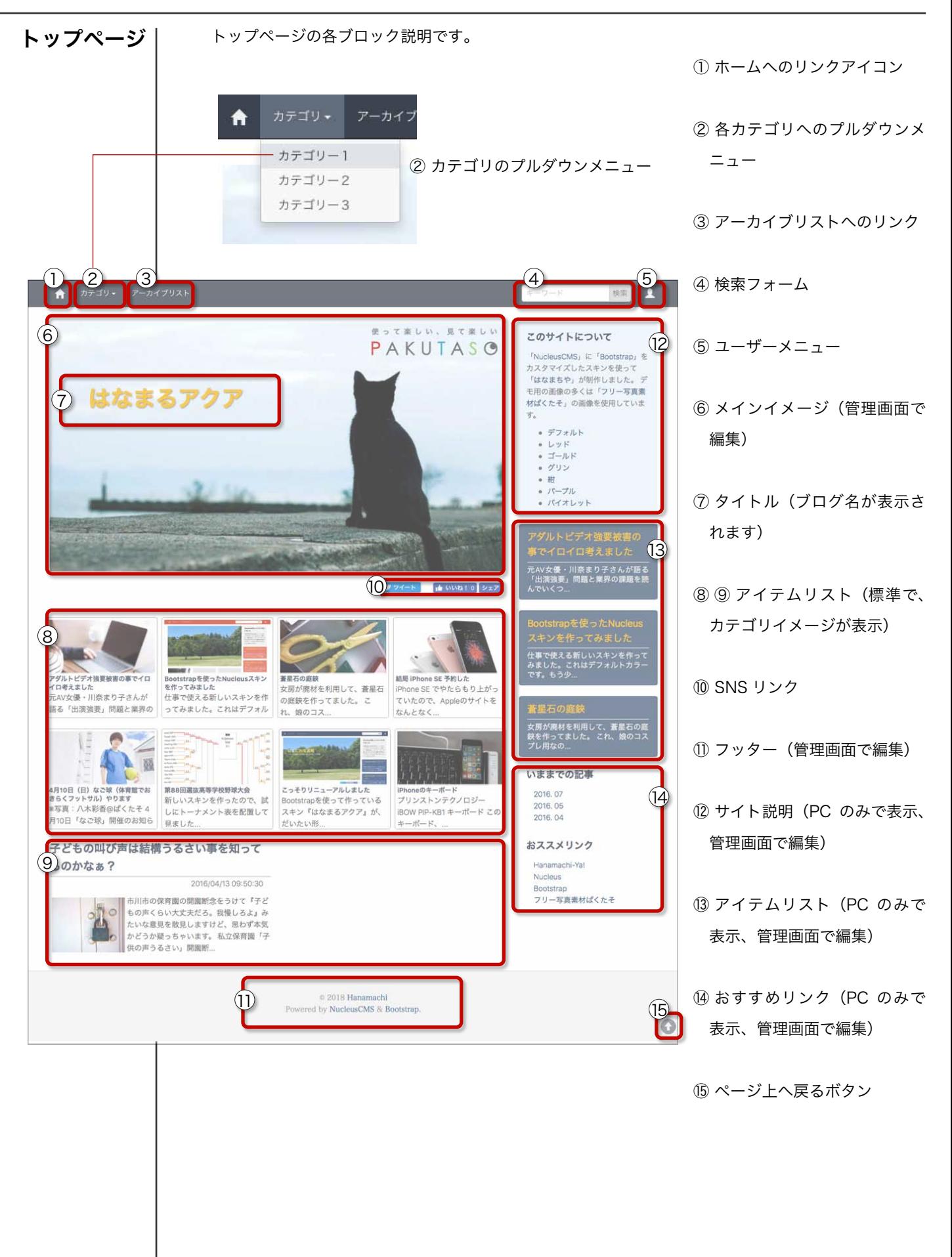

基本操作

サイト運営マニュアル(hnmSite fot Nucleus)

サイトの編集は、パソコンでログインして行って ログイン ください。  $\mathbb{J}$ - K 検索 ① 画面右上の『ユーザーアイコン』をクリックし  $\rm(2)$ ログイン てください。 ② プルダウンして『ログイン』を選択してクリッ ナイトについて クしてください。 eusCMS」に「Bootstrap」を 画面中央にログインフォームが表示されます。 マイズしたスキンを使って ③ ユーザー名を入力してください。 ④ パスワードを入力してください。 ログインフォーム 3 admin ⑤ 『ログイン』ボタンをクリックしてログインし 4) ........ てください。 ■ このPCを他の人と共用する  $\theta$   $\Box$   $y \rightarrow y$  アイテムの更新は、まずログインしてください。 - 13 検索 Ω ⑥ 新規投稿・新しいページを登録する時にクリッ

サイト更新メニュー

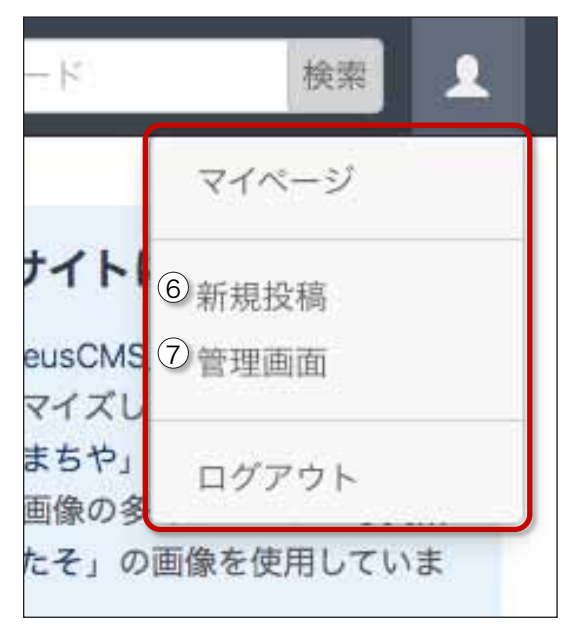

クしてください。クリックするとポップアップウィ ンドウが開くので、タイトルと本文を入力して『保 存』ボタンを押してください。

⑦ 管理画面・新しいウィンドウで管理画面を開き ます。サイト設定、アカウント名、パスワード、メー ルアドレスなどは管理画面から変更してください。 管理画面からページの追加、編集も可能です。

# ページの追加

サイト運営マニュアル(hnmSite fot Nucleus)

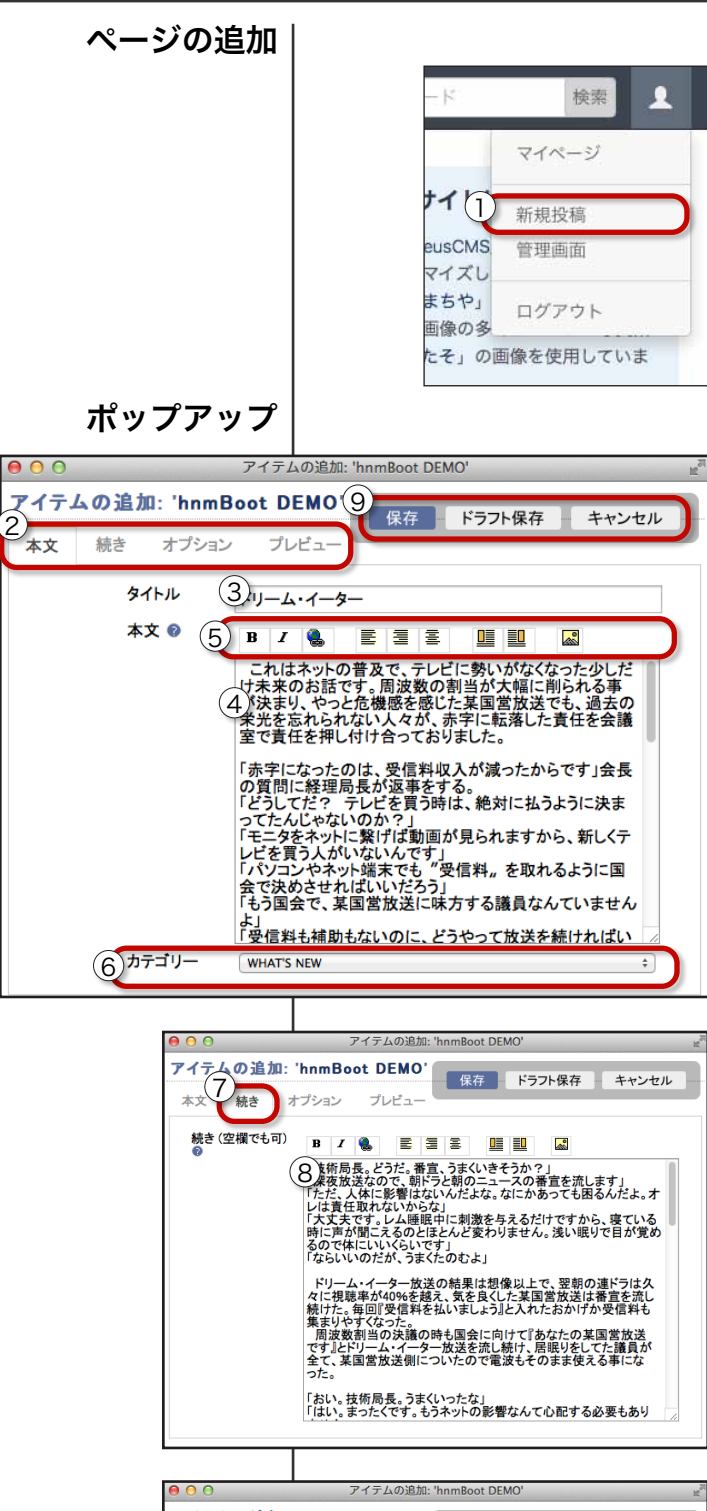

アイテムの追加: 'hnmBoot DEMO'<br>本文 続き オプション ブレビュー **■ 保存 - ドラフト保存 - キャンセル** ドラフトと未来の記 )今すぐ追加<br>)日時を指定して追加( 日時: 2016年10月27日6時52分  $\mathbb U$ フォーマット:(yyyy)年(mm)月(dd)日 (hh)時(mm)分 「現在時』<br>ドラフトに追加 © 追加プラグインオ<br>プション

アイテムが追加されました アイテムが追加されました ウィンドウを閉じ(12)

新しくページを追加する時は、まず『ユーザーアイコン』を 押して『新規投稿』をクリックしてください。 『アイテムの追加』ポップアップウィンドが開きます。

 開いたポップアップ画面で、『タイトル』と『本文』を入力して、 『保存』ボタンをクリックして新規ページを追加します。

## 本文入力画面

 ② 入力切り替えタブ(本文)・本文だけ入力すれば新規ページ が作成されます。

③ タイトル(必須)・ページのタイトルを入力します。

 ④ 本文(必須)・ページの内容を入力します。HTML タグも 使用できます。改行も反映されます。

 ⑤ レイアウトアイコン・ページのレイアウトを変更できますが、 スマホ対応にするなら、あまり使わない方がいいです。

⑥ カテゴリー・新規ページを登録するカテゴリーを選択します。

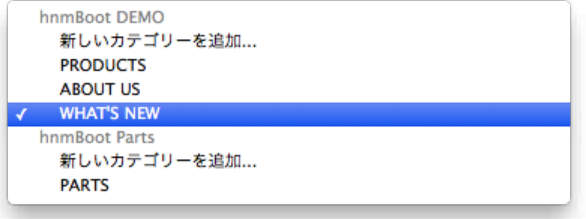

 ⑨ 保存、ドラフト、キャンセル・必要項目を入力したら、保 存を押して、サイトに反映させてください。

#### 続き入力画面

 ⑦ 入力切り替えタブ(続き)・カテゴリーによっては『続き』 に内容を入力する場合があります。

 ⑧ 続き・必要であれば入力します。入力方法については各カ テゴリの入力方法に従ってください。

#### オプション画面

 ⑩ 入力切り替えタブ(オプション)・ページの登録日を変更す る場合に記入してください。

 ⑪ 時間指定・過去の日付はもちろん、未来の日付を入力して、 公開予約できます。

## 入力完了画面

 ⑫ ウィンドウを閉じる・『保存』ボタンをクリックして、登録 が完了した場合に表示されます。『ウィンドウを閉じる』リンク をクリックして、ポップアップを閉じてください。

サイト運営マニュアル(hnmSite fot Nucleus)

# ページの編集

 登録したページを編集する時は、ログインした状態で編集ページを開きます。 次にページの中にある『①鉛筆マーク』をクリックするか、ページ右上の『②ユーザーアイコン』 から『③記事編集』を選び、『アイテムの編集』ポップアップウィンドウを開いてください。

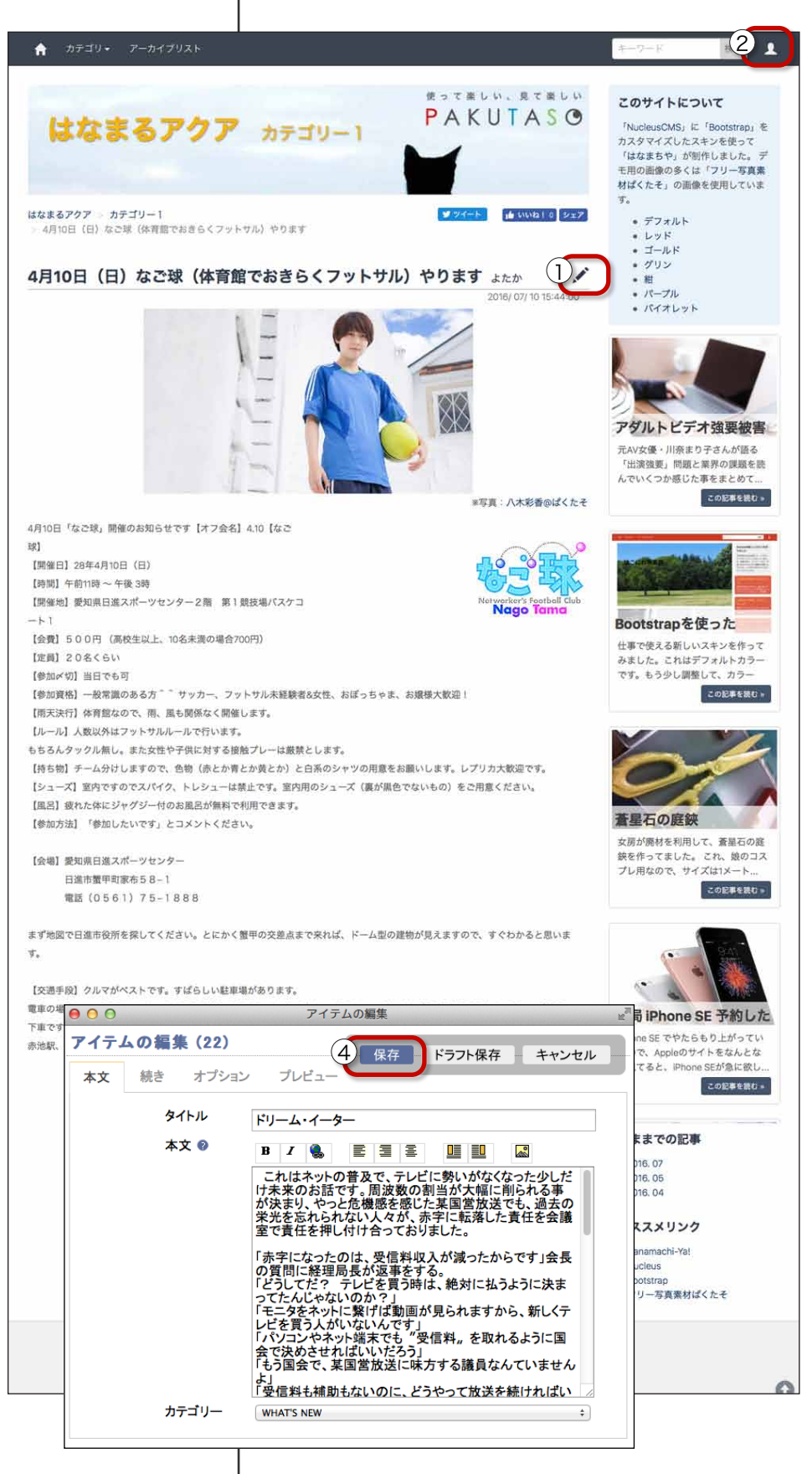

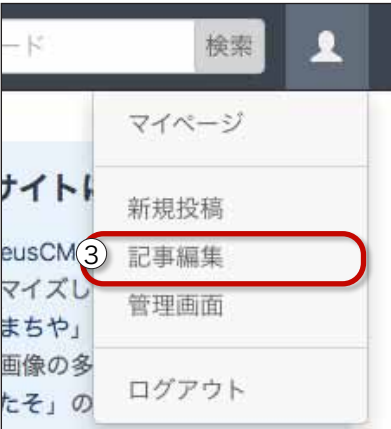

#### アイテムの編集ウィンド

『アイテムの編集』ウィンドは『アイテム の追加』ウィンドと同じ操作方法でページ を編集できます。

『タイトル』、『本文』、『続き』、『オプショ ン』を編集し終えたら、上部にある『④保 存』ボタンをクリックして編集を完了して ください。

# 画像貼付け

サイト運営マニュアル(hnmSite fot Nucleus)

ページに画像を貼る まず、ログインしてページから『アイテムの編集』ポップアップウィ ンドウを開きます。 アイテムの編集  $00$ アイテムの編集 (22) **保存 - ドラフト保存** キャンセル 本文 続き オプション プレビュー ① 画像を貼るテキスト部分を選択します。 タイトル ドリーム・イーター 本文 @ 2 $\mathbf{B} \left| I \right| \left| \begin{smallmatrix} 0 \\ 0 \\ 0 \end{smallmatrix} \right| = \left| \begin{smallmatrix} \Xi \\ \Xi \end{smallmatrix} \right| \left| \begin{smallmatrix} \Xi \\ \Xi \end{smallmatrix} \right| \left| \begin{smallmatrix} \Xi \\ \Xi \end{smallmatrix} \right|$ ② 画像追加アイコンをクリックして、『Nucleus Media』ポップアッ 1 プウィンドウを開きます。 ③ 『Private Collection』になっているのを確認して、『アップロー Nucleus Medi 現在のコレクション: Private Collection ÷ 第3 アップロード先 ド先』ボタンをクリックして、次の画面を表示させます。 フィルター適用 |<br>現在のコレクション: Private Collection フィルター: サイズ 更新日 ファイル名 ●埋め込み型 ○ポップアップ型 ④ 『ファイル選択』ボタンをクリックして、貼付ける画像を選びます。 **Nucleus Media**  $000$ ⑤ ファイル名が表示されているのを確認してください。 ファイル選択 アップロードするファイルを選択して「アップロード」ボタンを押してください 4 ファイルを選択 ファイル未選択 ⑥ 『アップロード』ボタンをクリックして画像をアップロードします。 Collection Private Collection # ⑦ アップロードが完了すると、ファイル一覧が表示されます。 アップロード [ 日付 -]+[ 元のファイル名 ] に変わっているファイル名をクリック  $000$ **Nucleus Media** してください。 ファイル選択 アップロードするファイルを選択して「アップロード」ボタンを押してください ⑧ 画像配置タグが追加されています。 5 ファイルを選択 si jacket.jpg Collection  ${\sf Private Collection}~~{\bf \hat{\div}}$ ⑨ 『保存』ボタンをクリックして完了です。 6 アップロード Nucleus Media 現在のコレクション: Private Collection ÷ 選択 フップロード先... フィルター: フィルター適用 リンイルター過用<br>現在のコレクション: Private Collection 更新日 サイズ ファイル名 2016-10-28 7 20161028-jacket.jpg (表示) 123×160 ●埋め込み型 ○ホップアップ イテムの編集 ⑩ 以上の操作で、ページに画像が表示されます。 アイテムの編集 (22) 9 保存 ドラフト保存 キャンセル 続き オプション  $\mathcal{A} \cup \mathcal{B} \cup \mathcal{B}$ 木文  $\uparrow$  > WHAT'S NEW >  $F \cup -\Delta \cdot \angle -\Diamond -$ タイトル ドリーム・イーター  $\begin{array}{|c|c|c|c|}\hline \textbf{y} & \textbf{y}\end{array} \begin{array}{|c|c|c|}\hline \textbf{u} & \textbf{u}\end{array} \begin{array}{|c|c|c|}\hline \textbf{u} & \textbf{u}\end{array} \begin{array}{|c|c|c|}\hline \textbf{y} & \textbf{x}\end{array} \begin{array}{|c|c|c|}\hline \textbf{y} & \textbf{y}\end{array}$ 本文 ◎ ドリーム・イーター  $\mathbf{B} \quad \mathbf{I} \quad \mathbf{B} \quad \mathbf{E} \quad \mathbf{E} \quad \mathbf{E}$  $\mathbf{u}$  is  $\overline{1}$ 8 Simage(20161028-jacket.jpg|123|160|ドリーム・イ システム管理者 2016.10.27 06:59:56 -)% - これまキシトツョメ ミ、アレビト当がカババナシアシア<br>「ナキ来のお話です。周波数の割当が大幅に削られる事<br>「が決まり、 やっと危機感を感じた某国営放送でも、過去の :<br>れはネットの普及で、テレビに勢いがなくなった少しだけ未来のお話です。周波数の割当が大幅に削られる …<br>#が決まり、やっと危機感を感じた某国営放送でも、過去の栄光を忘れられない人々が、赤字に転落した責任を